#### **BAB IV**

## **DISKRIPSI KERJA PRAKTIK**

Bab ini membahas tentang proses instalasi VMWare *Workstation* dan *Zimbra Collaboration Suite* dengan menampilkan hasil pembuatan *mail server* yang telah dikerjakan.

# **4.1 Instalasi VMWare** *Workstation* **10** 1. Membuka *Installer* VMWare *Workstation* 10 kemudian akan tampil Gambar 4.1. **VMware Workstation Setup** Welcome to the installation wizard for VMware Workstation The installation wizard will install VMware Workstation on your computer. To continue, click Next. WARNING: This program is protected by copyright law and international treaties. wware Workstation  $Next$ Cancel

Gambar 4.1 Tampilan *Setup* VMWare *Workstation* 10

2. Setelah itu tekan tombol *Next*, kemudian akan akan tampil Gambar 4.2.

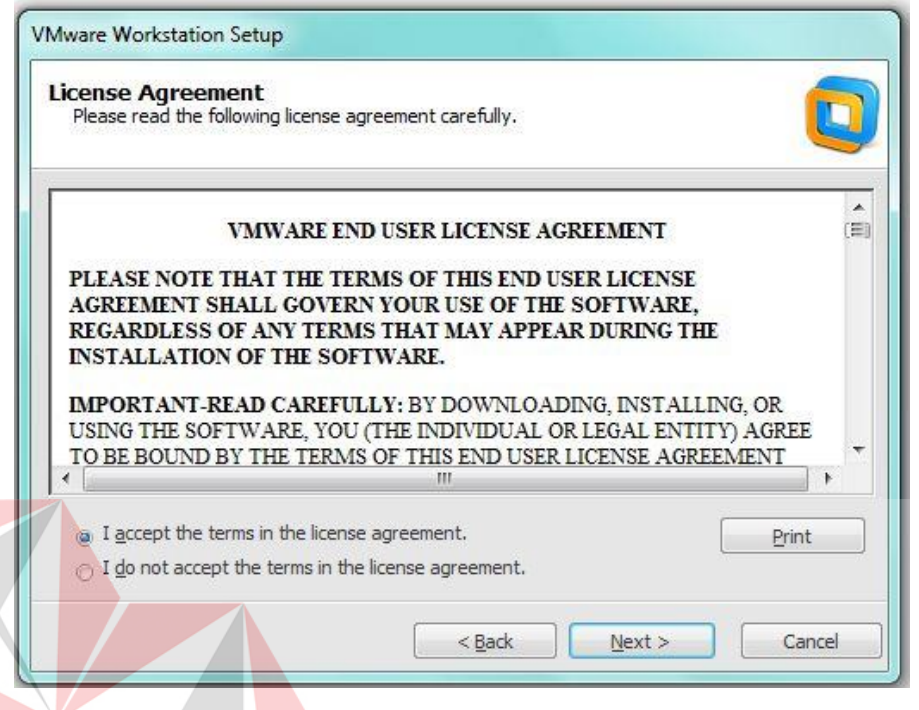

Gambar 4.2 Tampilan *License Agreement*

3. Untuk proses selanjutnya pilih "*I accept the terms in the license agreement*"

setelah itu pilih tombol *Next*, kemudian akan tampil Gambar 4.3

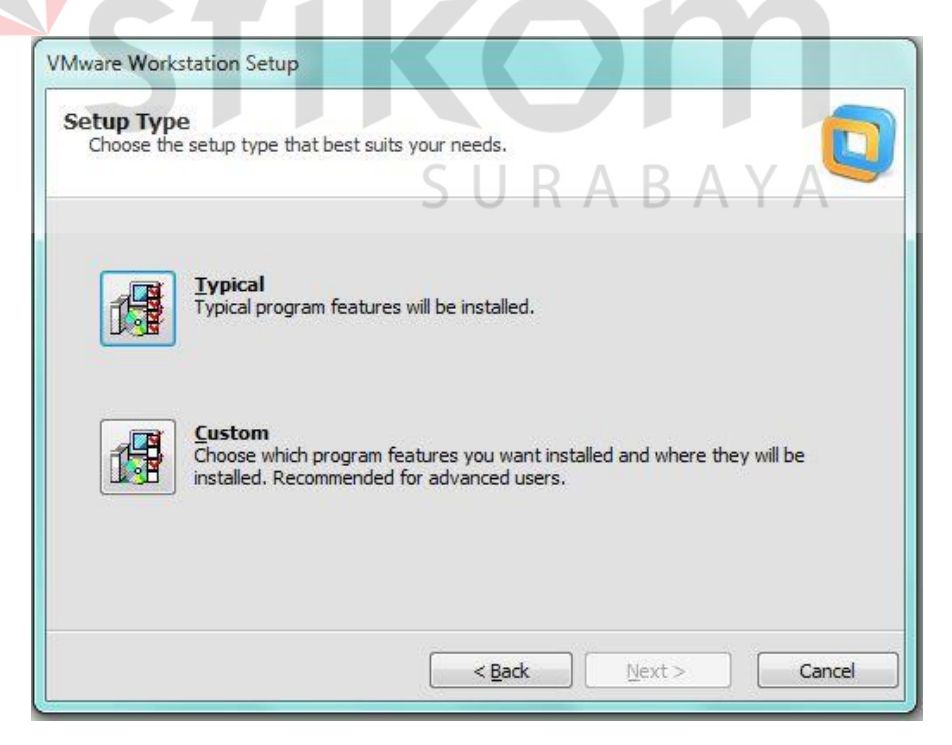

Gambar 4.3 Tampilan pemilihan *setup type*

4. Pilih tipe *Typical*, setelah itu klik *Next*. Kemudian akan tampil untuk memilih lokasi program

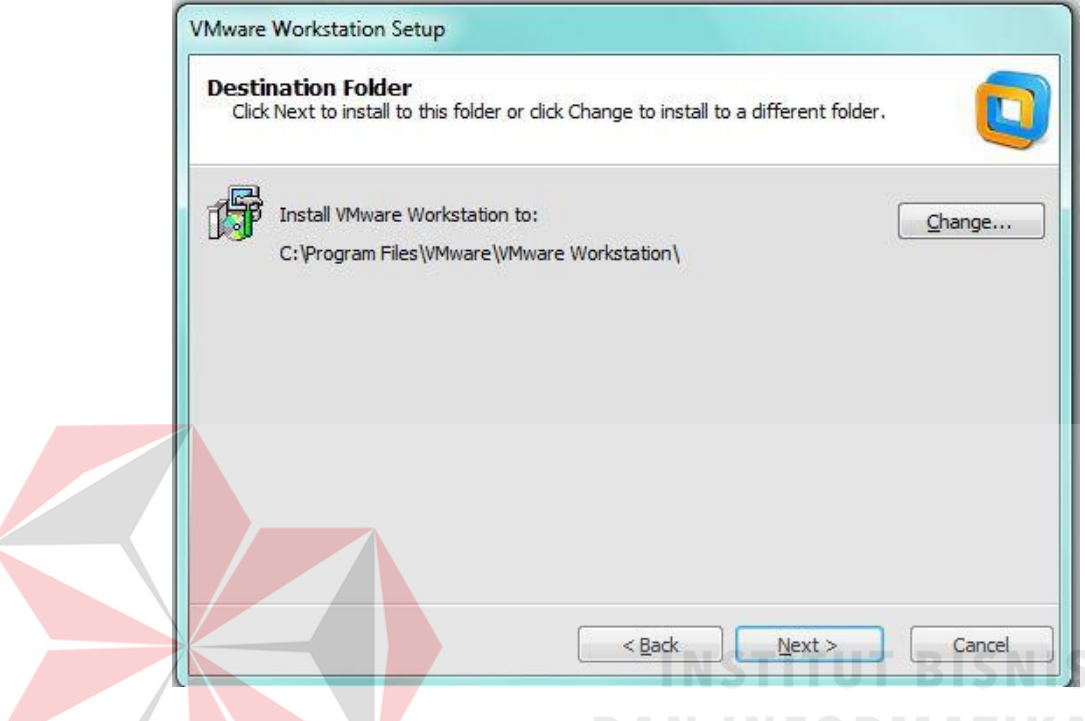

Gambar 4.4 Tampilan pemilihan lokasi program

5. Setelah itu pilih tombol *Next*, memberi tanda centang. Kemudian klik *Next*

п

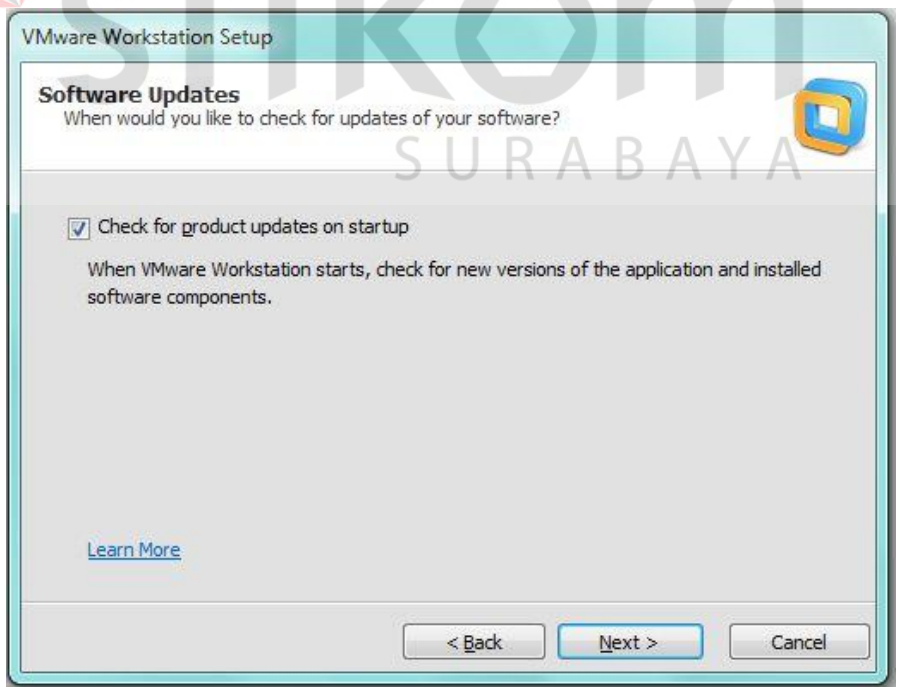

Gambar 4.5 Tampilan untuk pemberitahuan *software update*

6. Klik *Continue* untuk memulai proses instalasi

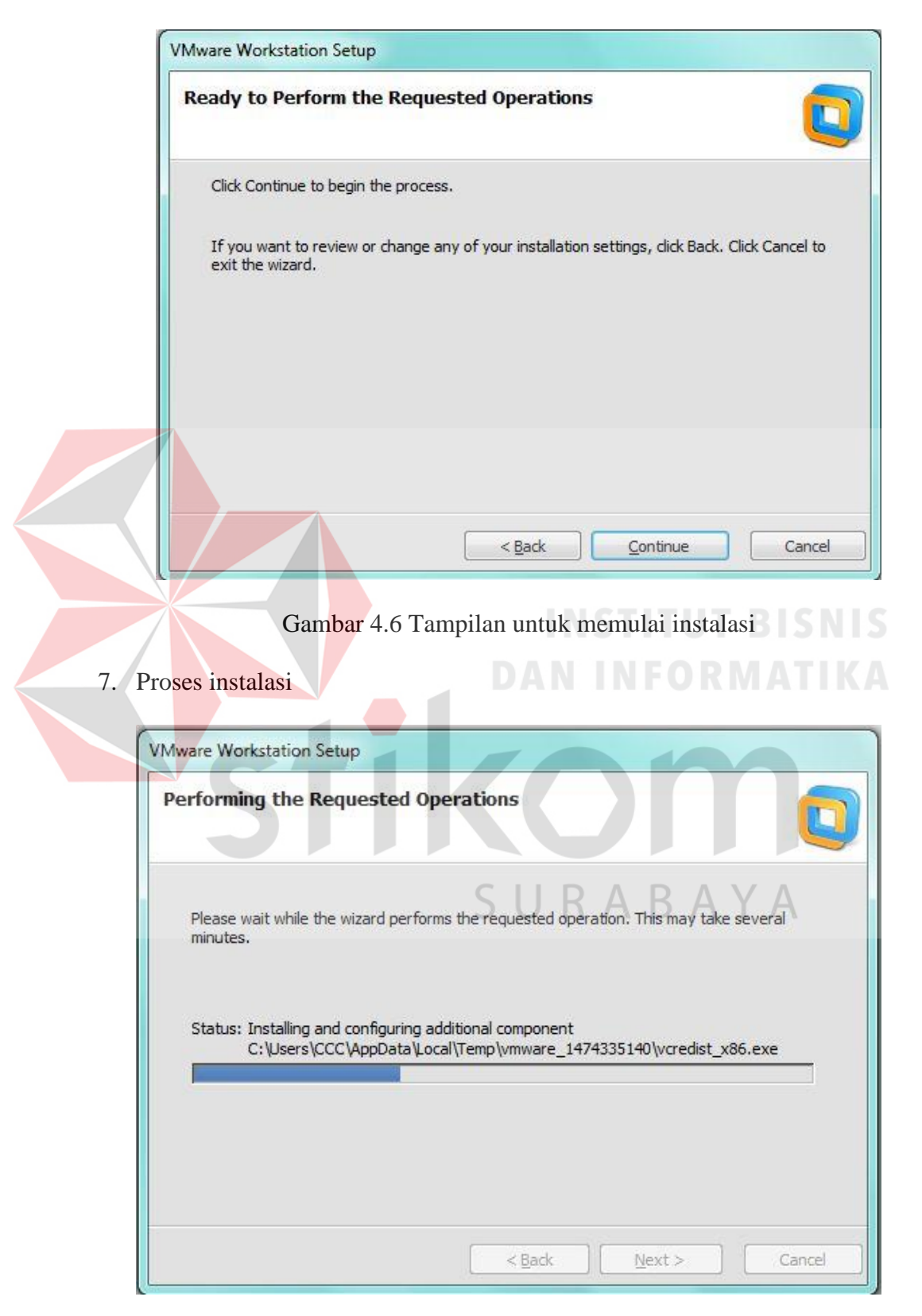

Gambar 4.7 Tampilan proses instalasi

8. Proses instalasi selesai

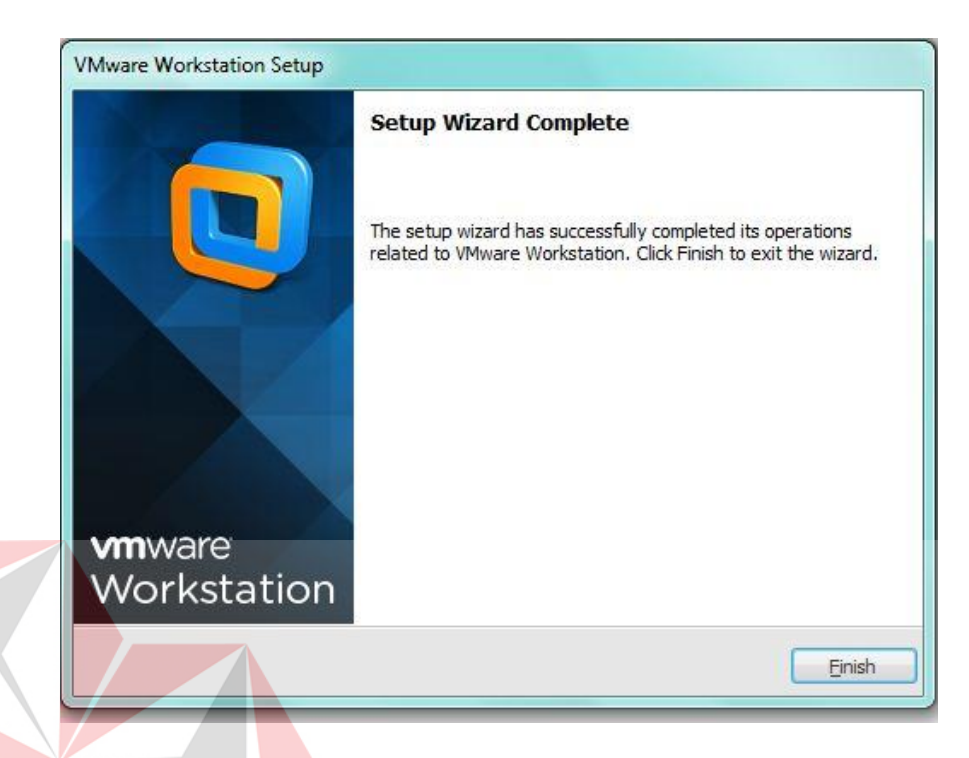

Gambar 4.8 Tampilan proses instalasi selesai

9. Tampilan halaman utama *software* VMWare *Workstation* 10

| File Edit View VM Tabs<br>$\overline{\nabla}$ | Help<br><b>出【ももず   四 二 耳 晴   □</b>  |                                                                                              |
|-----------------------------------------------|-------------------------------------|----------------------------------------------------------------------------------------------|
| Library<br>$\boldsymbol{\times}$              | Home                                |                                                                                              |
| Q Type here to search<br>٠                    |                                     |                                                                                              |
| My Computer                                   | <b>vm</b> ware                      |                                                                                              |
| Shared VMs                                    | <b>Workstation 10</b>               |                                                                                              |
|                                               |                                     |                                                                                              |
|                                               | <b>Create a New Virtual Machine</b> | <b>Connect to a Remote Server</b><br>View and manage virtual machines on a<br>remote server. |
|                                               |                                     | Virtualize a Physical Machine<br>Convert your PC to a virtual machine.                       |
|                                               | <b>Open a Virtual Machine</b>       | <b>Software Updates</b><br>Check for software updates to VMware                              |
|                                               |                                     | Workstation.                                                                                 |

Gambar 4.9 Tampilan halaman utama

1. Membuka VMWare *Workstation* 10

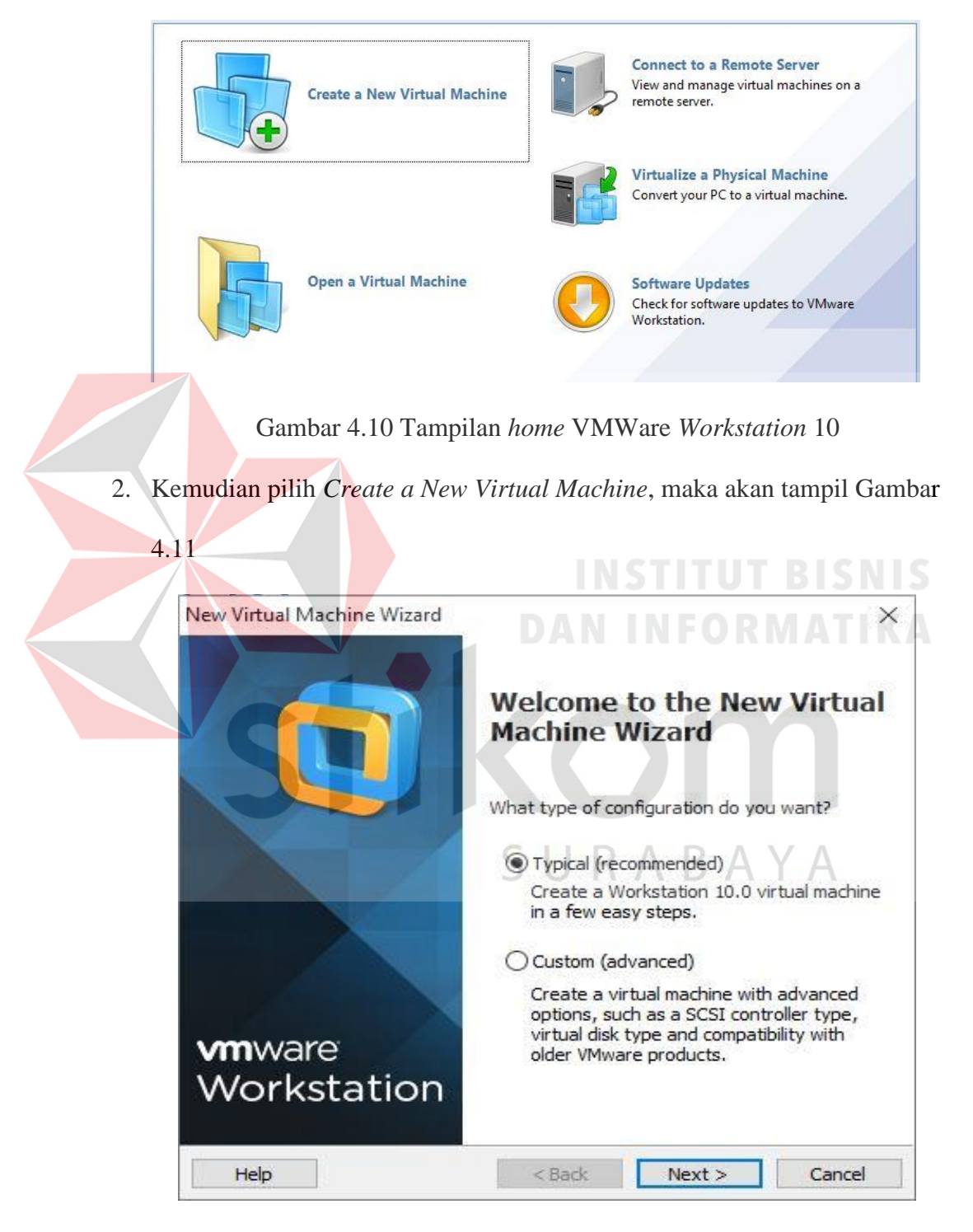

Gambar 4.11 Tampilan untuk memilih tipe konfigurasi

3. Pilih tipe *Typical*, lalu *Next*

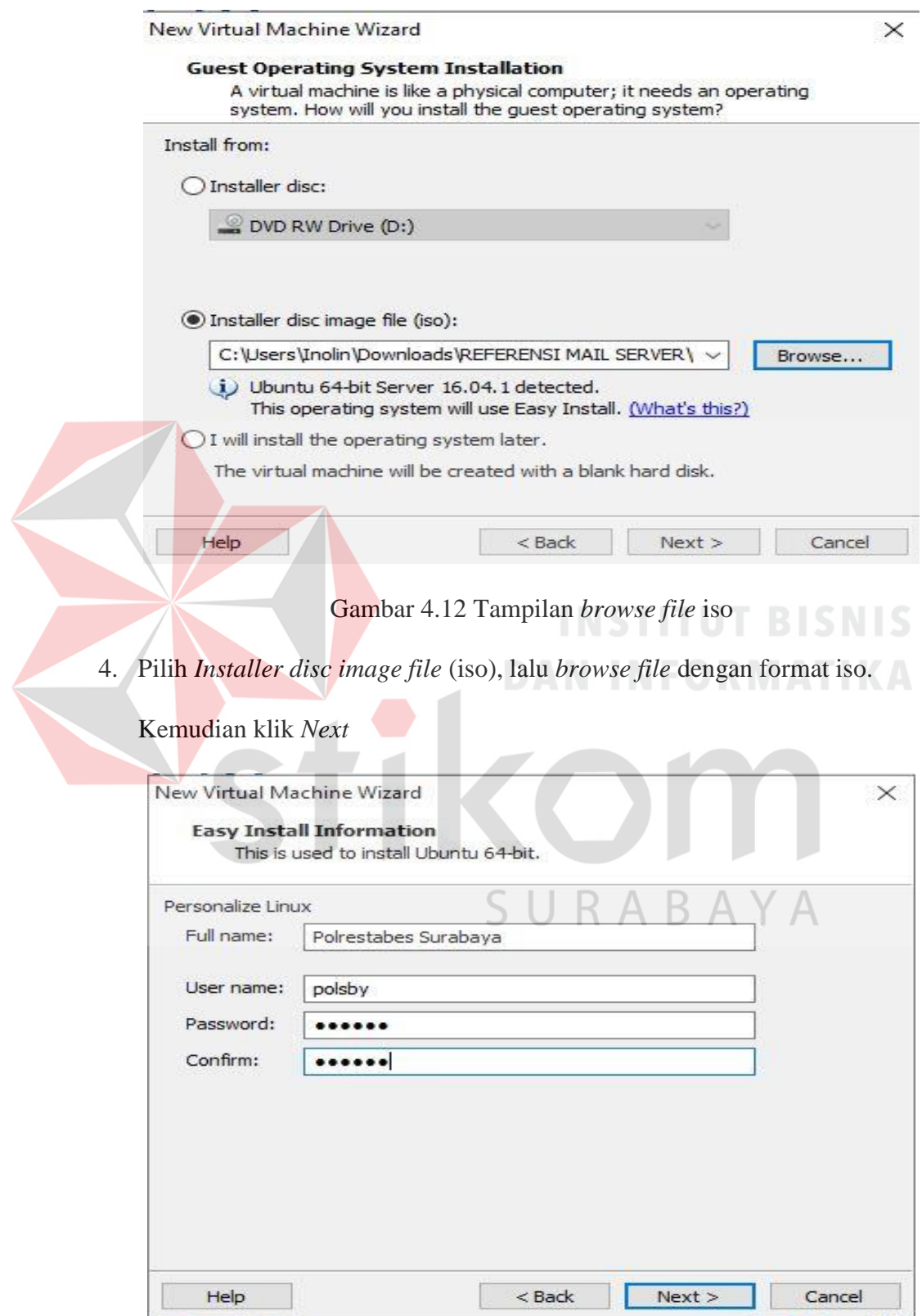

Gambar 4.13 Tampilan untuk memberi nama dan *password* untuk *login*

5. Isi *Full Name*, *User Name*, *Password*, dan *Confirm Password*, lalu *Next*

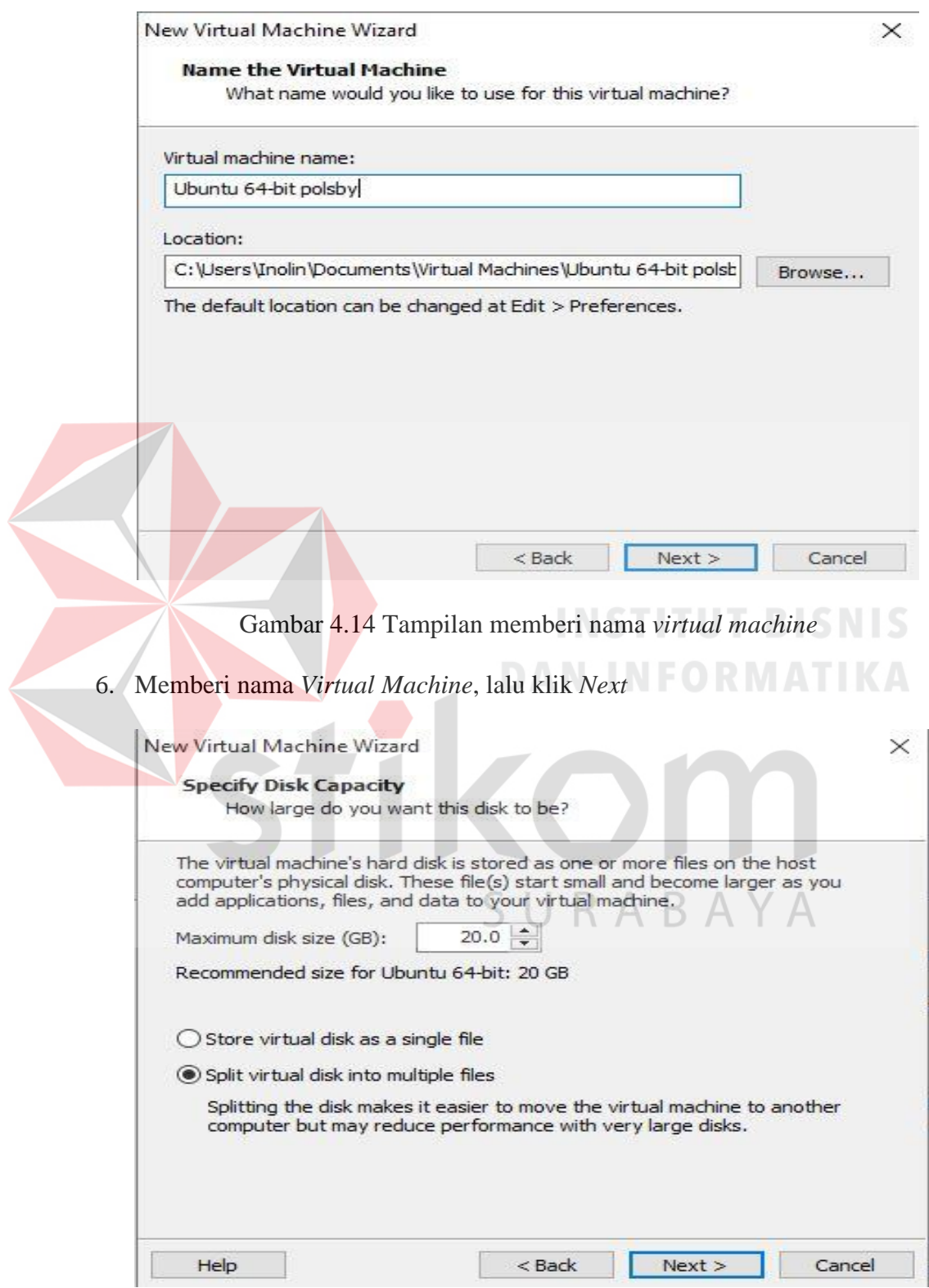

Gambar 4.15 Tampilan ukuran *disk*

7. Memilih ukuran *disk*, klik *Next*

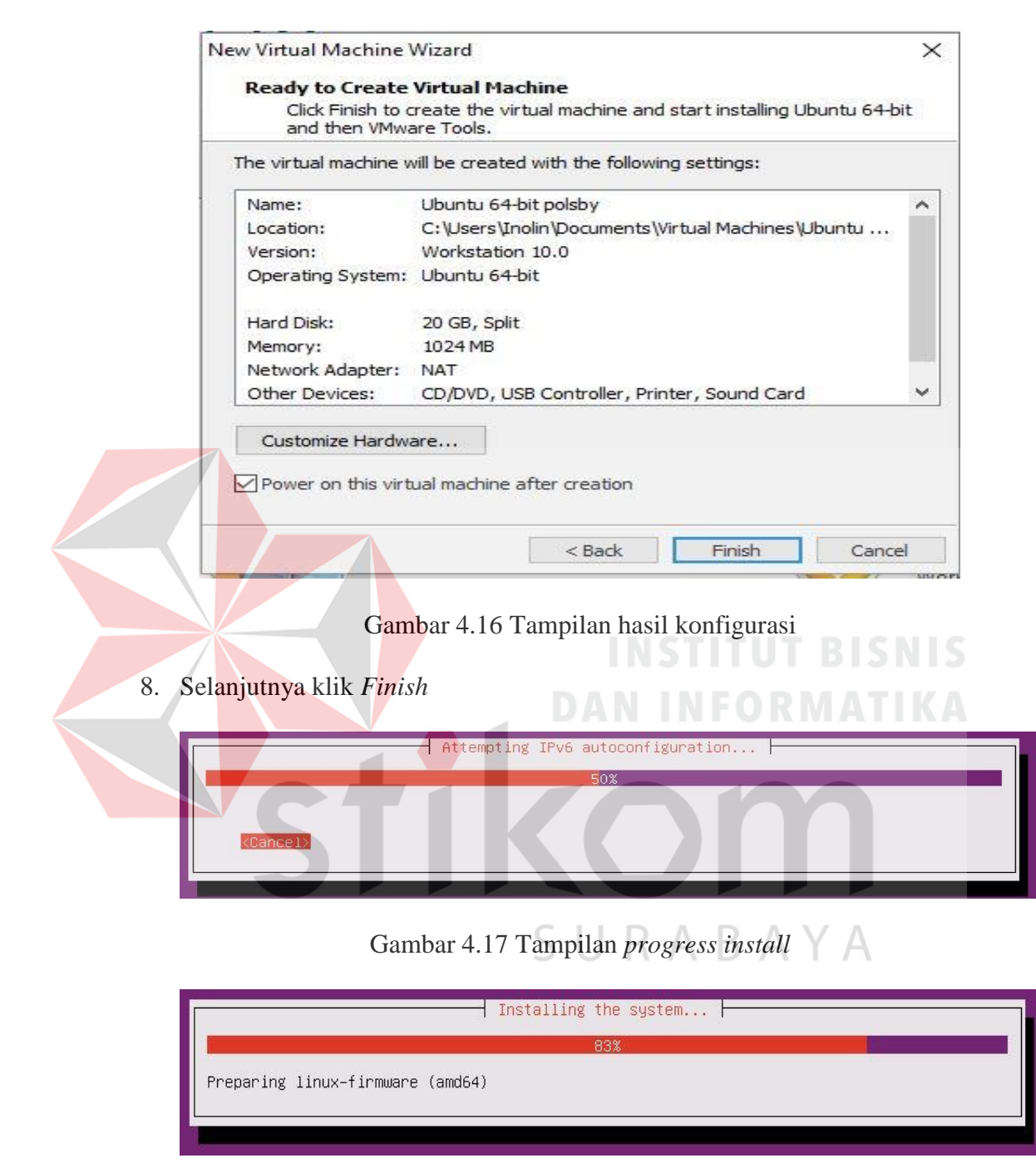

Gambar 4.18 Tampilan *progress* instalasi sistem

9. Setelah proses instalasi selesai, maka akan tampil Gambar 4.19

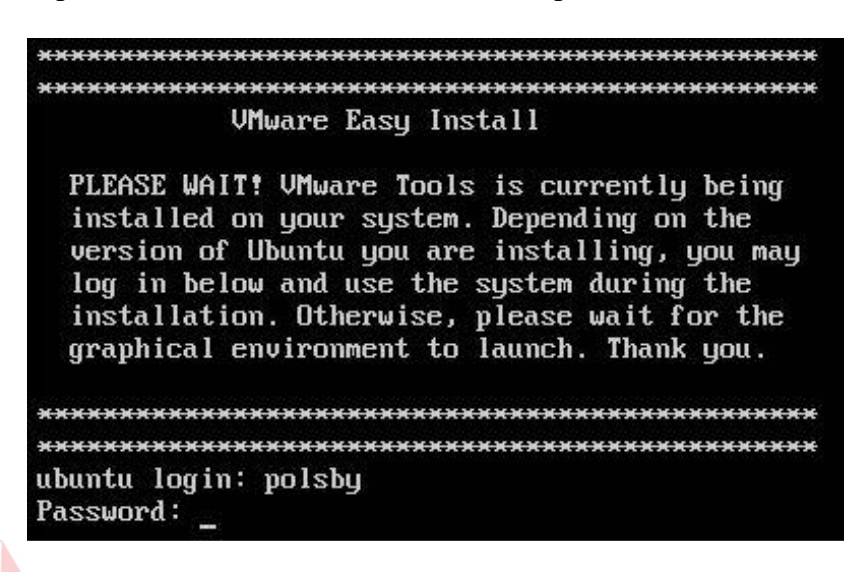

Gambar 4.19 Tampilan *login* Ubuntu *Server*

### **4.3 Pembuatan** *Mail Server Zimbra*

1. Membuka Ubuntu *Server* dan *login.*

ubuntu login: polsby Password:

Gambar 4.20 Tampilan *login*, memasukkan *username* dan *password*

 $110A<sub>0</sub> A<sub>1</sub> A<sub>2</sub>$ 

2. Tampilan setelah *login*

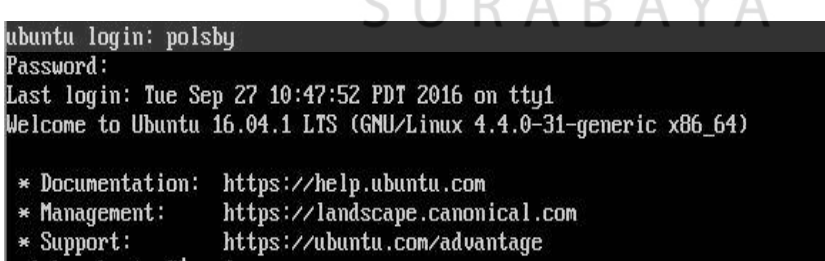

Gambar 4.21 Tampilan setelah *login*

*3. User* sudah memasuki *interface* OS, tetapi untuk melalukan penginstalan yang terkait dengan pembuatan *server* maka anda harus memasuki "*Super User*" dimana *user* mempunya hak prioritas untuk menjalankan OS tersebut. Untuk memasuki "*Super User*" *user* diharuskan menuliskan perintah *sudo* 

*su*

polsby@ubuntu:~\$ sudo su [sudo] password for polsby: root@ubuntu:/home/polsby#

#### Gambar 4.22 Tampilan perintah *super user*

4. Selanjutnya lakukan perintah *update* untuk OS, yaitu melakukan pembaharuan pada *system* OS tersebut. Perintah untuk melakukan pembaharuan ketik *apt-get update*

root@ubuntu:/home/polsby# apt-get update Hit:1 http://us.archive.ubuntu.com/ubuntu xenial InRelease Get:2 http://security.ubuntu.com/ubuntu xenial-security InRelease [94.5 kB] Get:3 http://us.archive.ubuntu.com/ubuntu xenial-updates InRelease [95.7 kB] 0% [3 InRelease 95.7 kB/95.7 kB 100%]

Gambar 4.23 Tampilan perintah *update system* pada OS Ubuntu *Server*

5. Setelah proses *update* selesai, user juga bisa me-*remote* OS dari PC *client*

melalui *software* Putty.

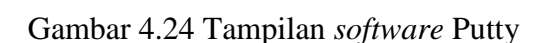

putty.exe

6. Untuk bisa me-*remote* OS melalui PC *client* dengan menggunakan *software*  Putty, maka *user* diharuskan melakukan perintah pada PC *server* (dalam hal ini Ubuntu *Server*) dengan mengetik *apt-get install ssh*

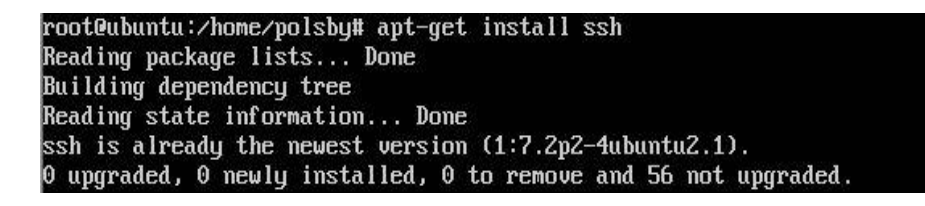

- Gambar 4.25 Tampilan perintah SSH
- *7.* Setelah proses instalasi selesai, maka *user* bisa menjalankan aplikasi *Putty*

yang terdapat pada PC *client*, berikut adalah tampilan awal *software Putty*

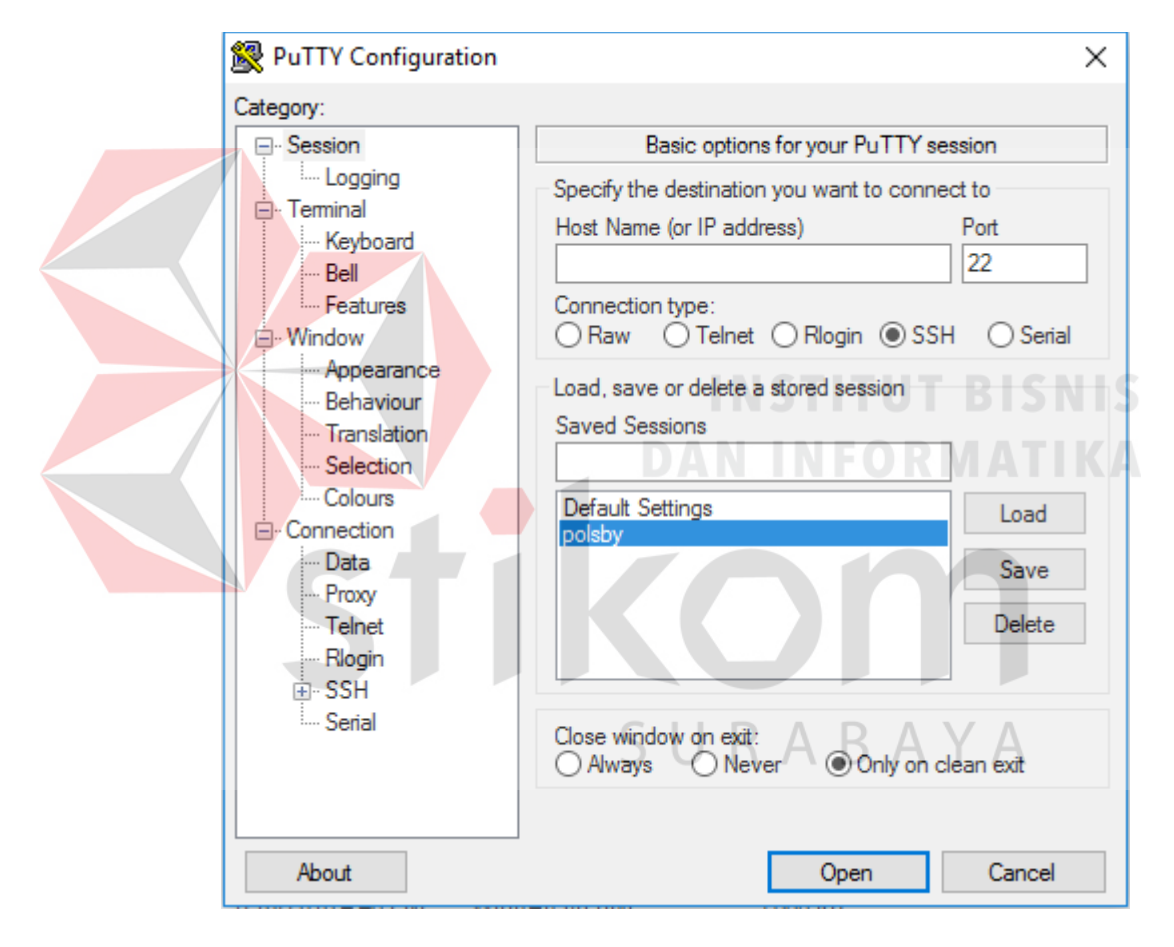

Gambar 4.26 Tampilan awal *software* Putty

8. Langkah awal yaitu memasukkan IP *server* pada kolom *Host Name*, setelah melakukan IP *address* maka langkah selanjutya adalah memberi nama pada IP tersebut nama yang terbuat adalah "polsby". Setelah proses memasukkan IP dan nama OS maka proses selanjutnya adalah memilih pilihan "*Save***"**,

setelah menekan tombol tersebut maka pilih "*Open*". Apabila setelah menekan pilihan "Open" muncul tampilan seperti berikut maka pilih "*Yes*".

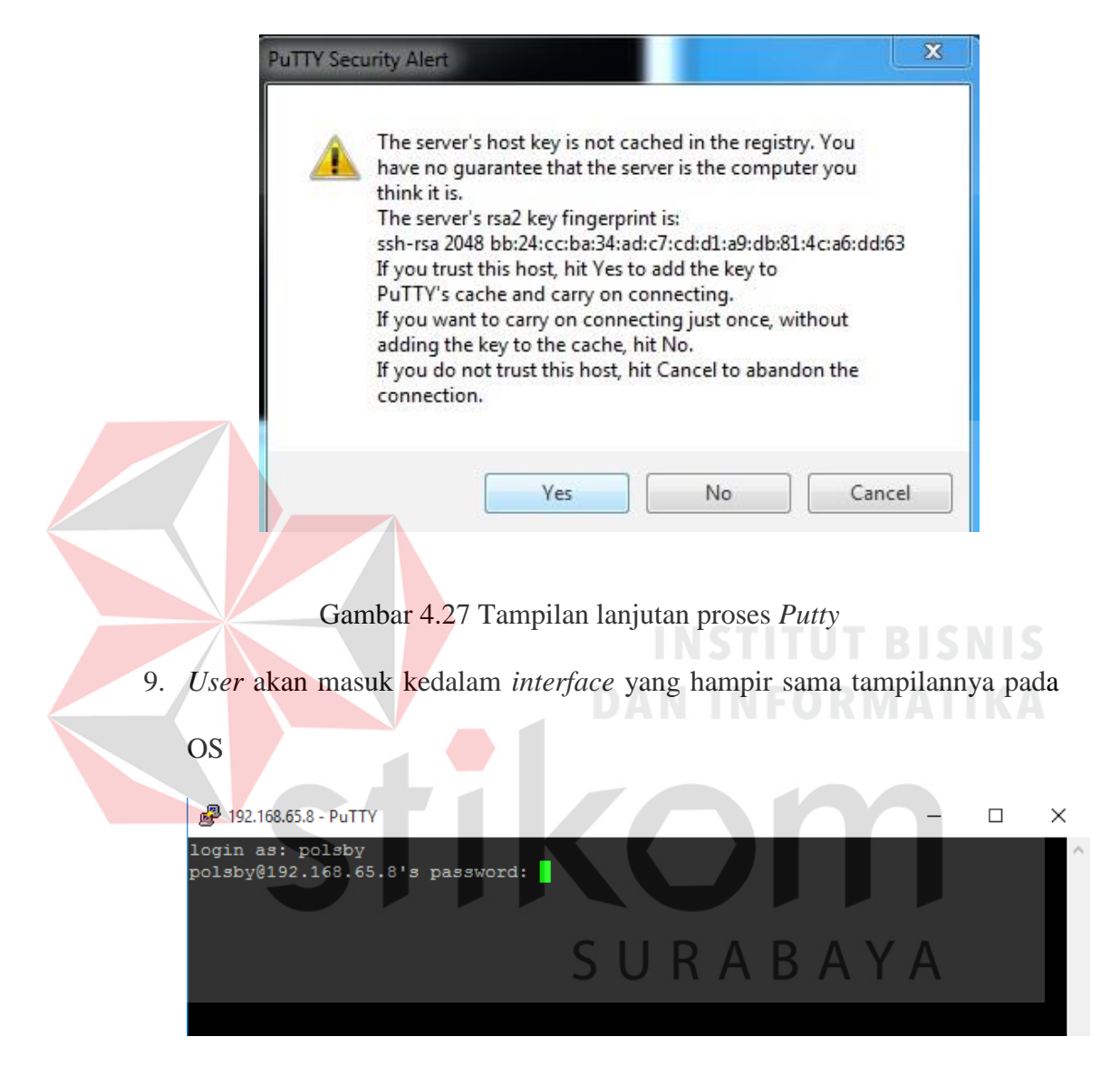

Gambar 4.28 Tampilan awal *interface Putty*

- 10. *User* bisa menggunakan dari PC *server* maupun me-*remote* dari PC *client* asalkan PC *server* tersebut sudah dalam keadaan hidup.
- 11. Setelah *login*, maka ketikkan "sudo su" untuk masuk ke *super user* dan memasukkan *password*

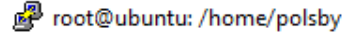

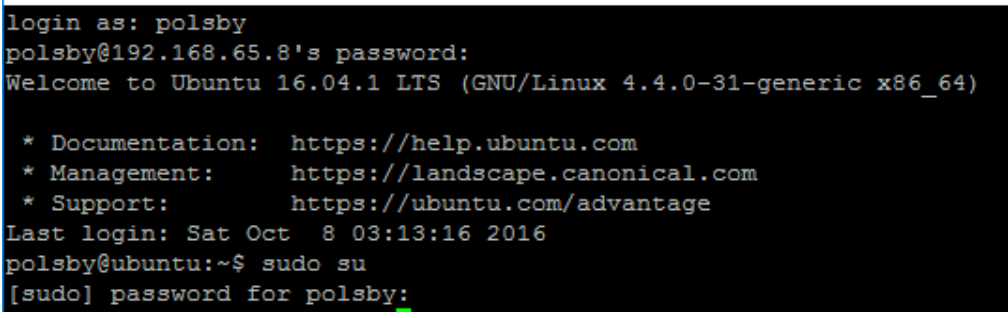

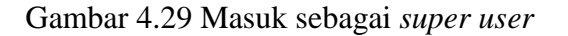

12. Kemudian ketikkan perintah *apt-get update* untuk meng-*update* OS

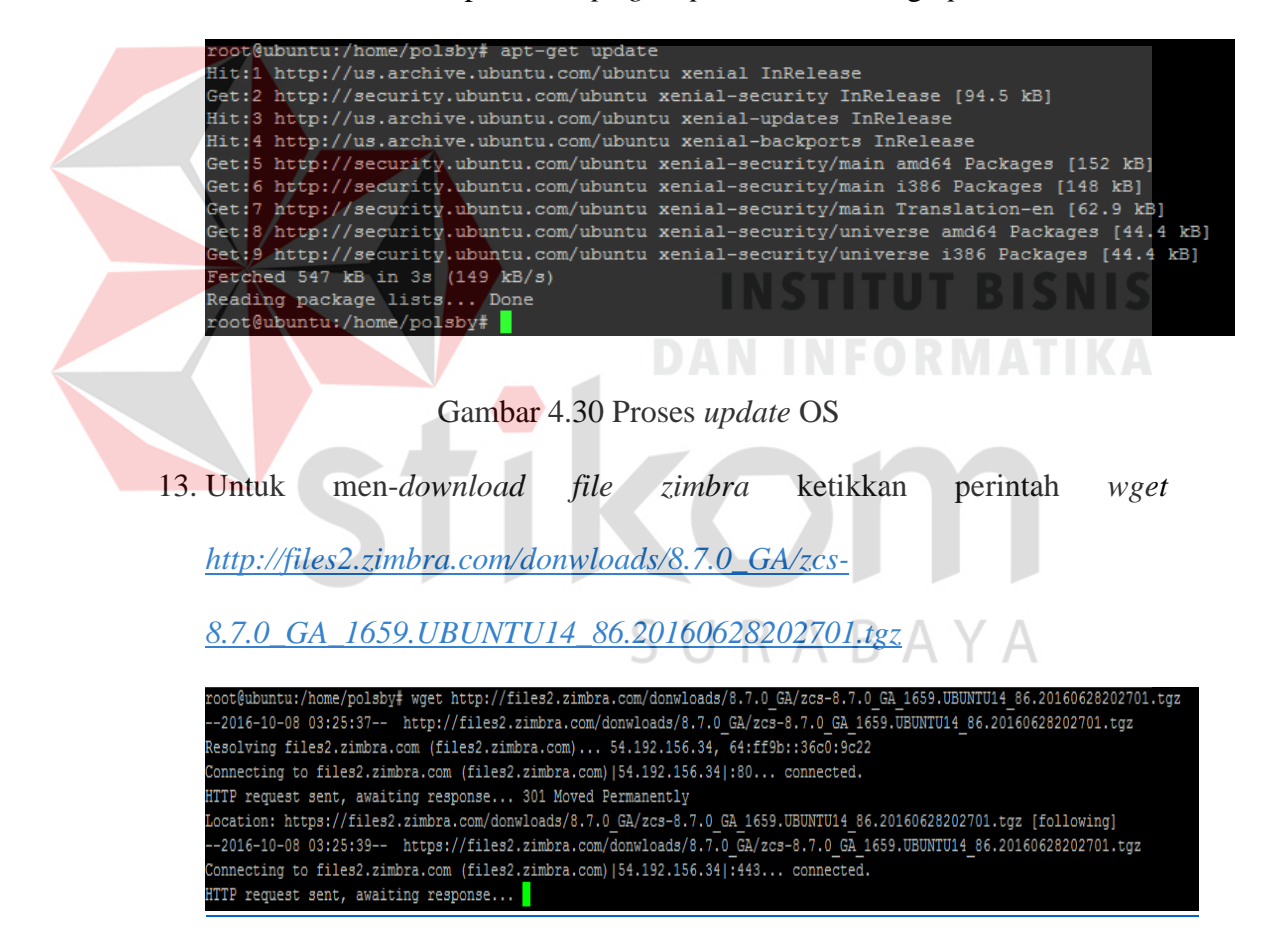

Gambar 4.31 Proses *download file Zimbra*

*14.* Meng-*install package* BIND9 dengan mengetikkan perintah *apt-get install* 

*bind9*

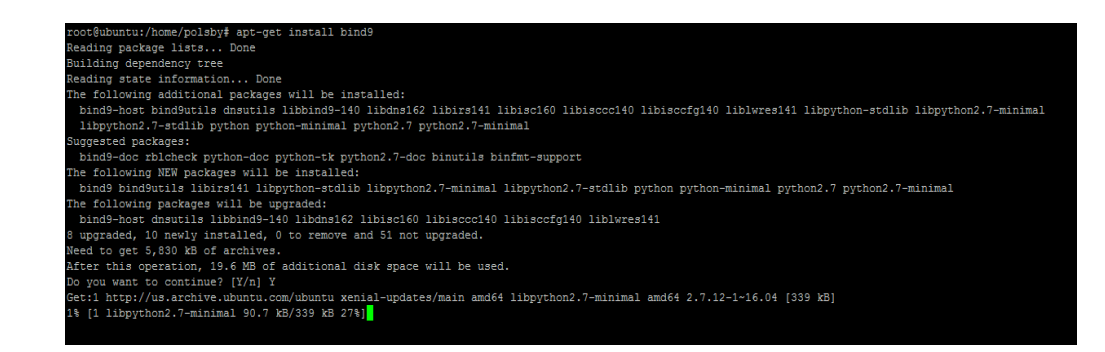

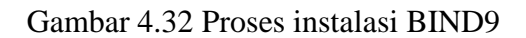

*15.* Meng-*edit file insterfaces* dengan mengetikkan *nano* 

*/etc/network/interfaces*

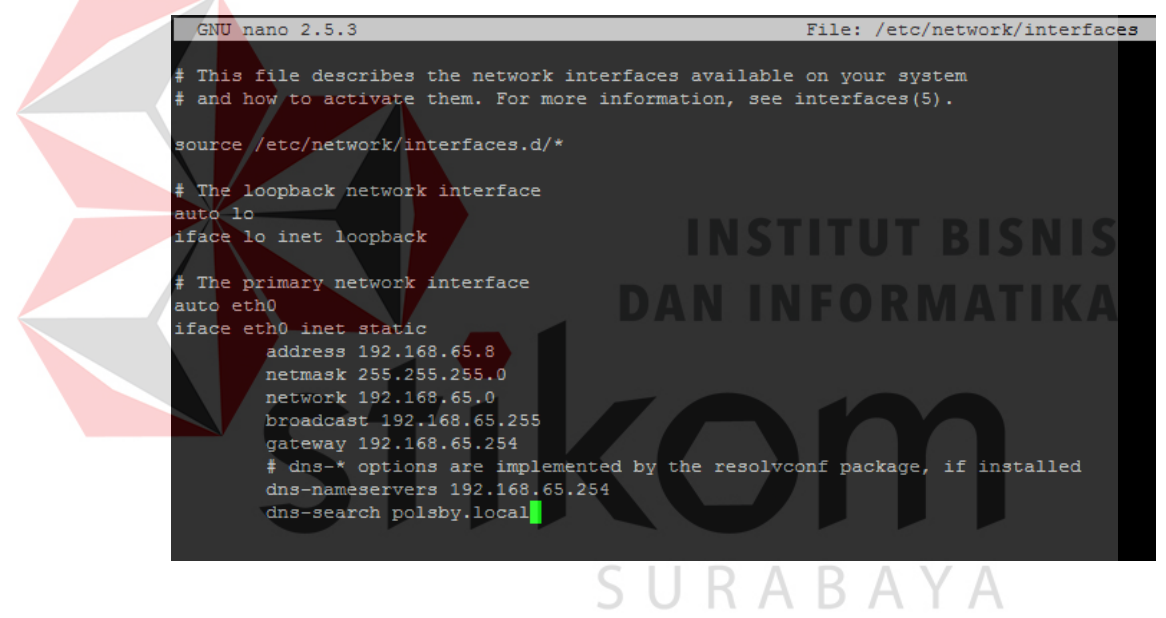

Gambar 4.33 Meng-*edit file interfaces*

16. Meng-*edit file hostname* dengan mengetikkan perintah *nano /etc/hostname*

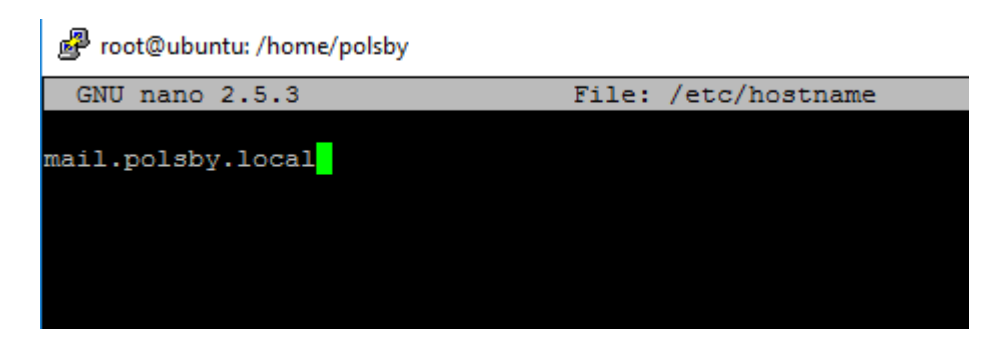

Gambar 4.34 Meng-*edit file hostname*

*17.* Meng*-edit file hosts* dengan mengetikkan perintah *nano /etc/hosts*

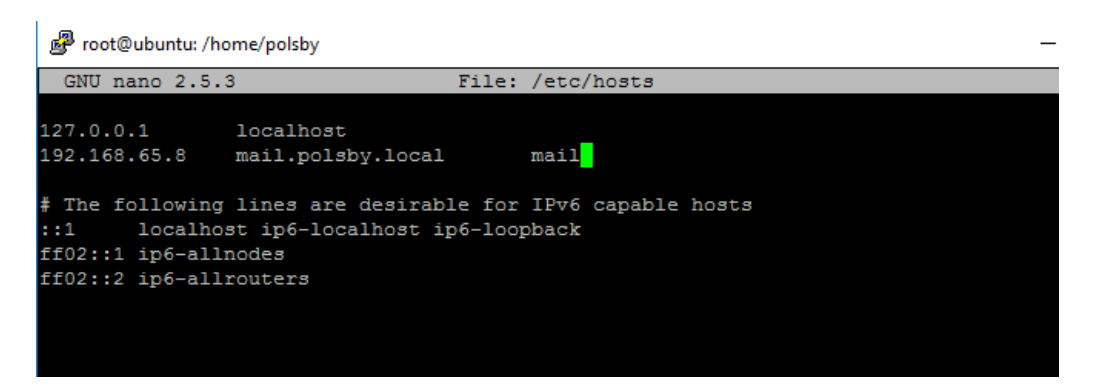

Gambar 4.35 Meng-*edit file hosts*

*18.* Meng-*compress file* kedalam format *tar* dengan mengetikkan perintah *tar -*

*xvf zcs-8.7.0\_GA\_1659.UBUNTU14\_86.20160628202701.tgz*

*19.* Memindahkan direktori *file zimbra* dengan mengetikkan perintah *cd zcs-*

*8.7.0\_GA\_1659.UBUNTU14\_86.20160628202701.tgz*

20. Setelah masuk ke *file* tersebut ketikkan *./install.sh* untuk *install Zimbra*,

maka akan keluar proses sebagai berikut

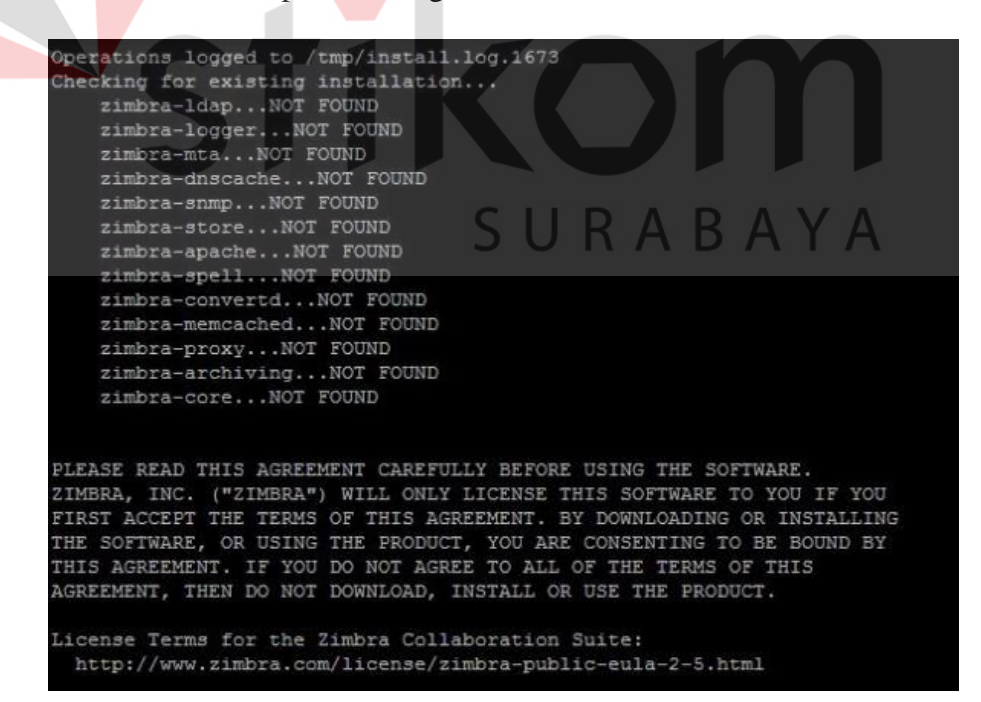

Gambar 4.36 Proses instalasi *file Zimbra*

21. Pada *License Agreement* ketik huruf "Y"

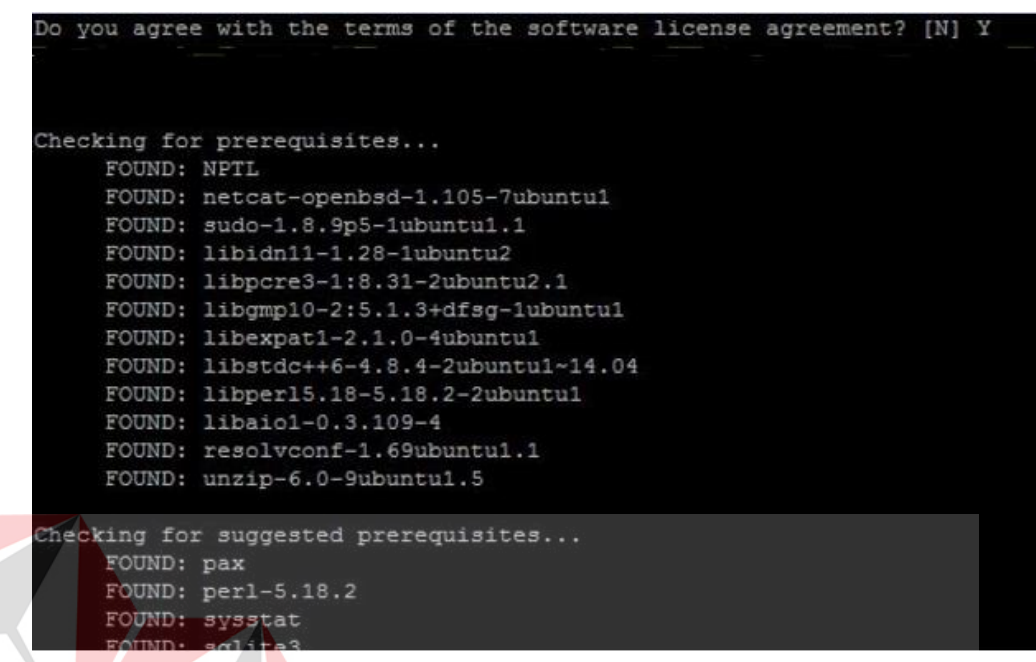

# Gambar 4.37 Permintaan *License Agreement*

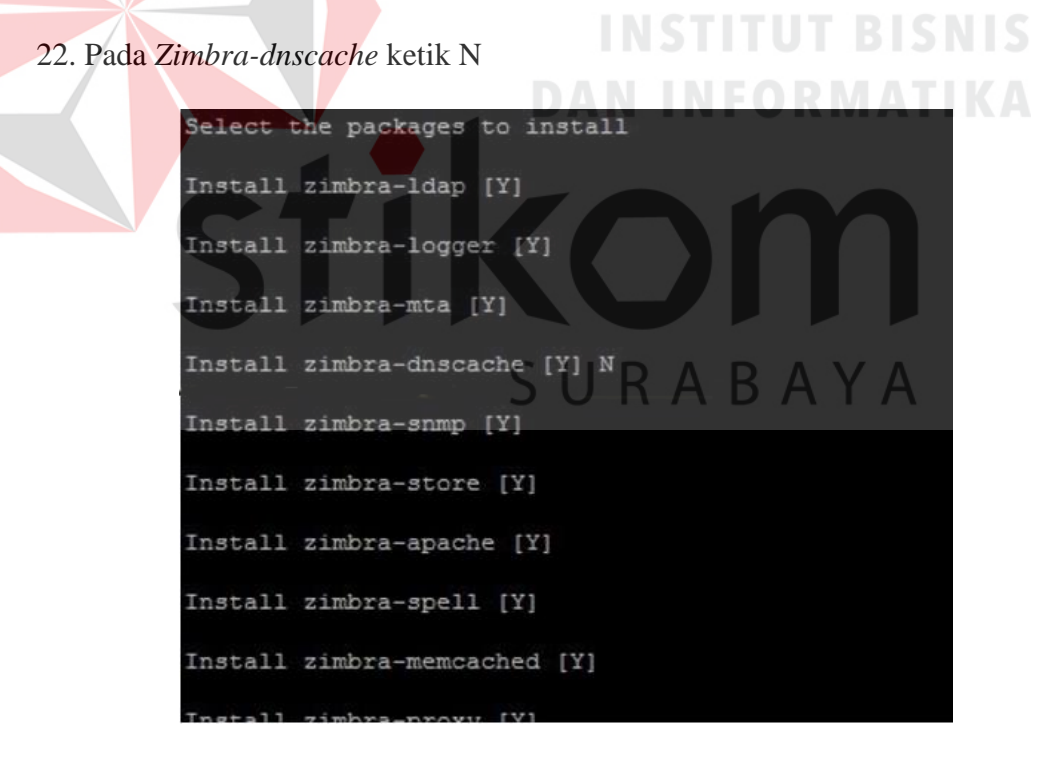

Gambar 4.38 Memilih *package* yang akan di *install*

23. Pada sistem modifikasi ketik Y

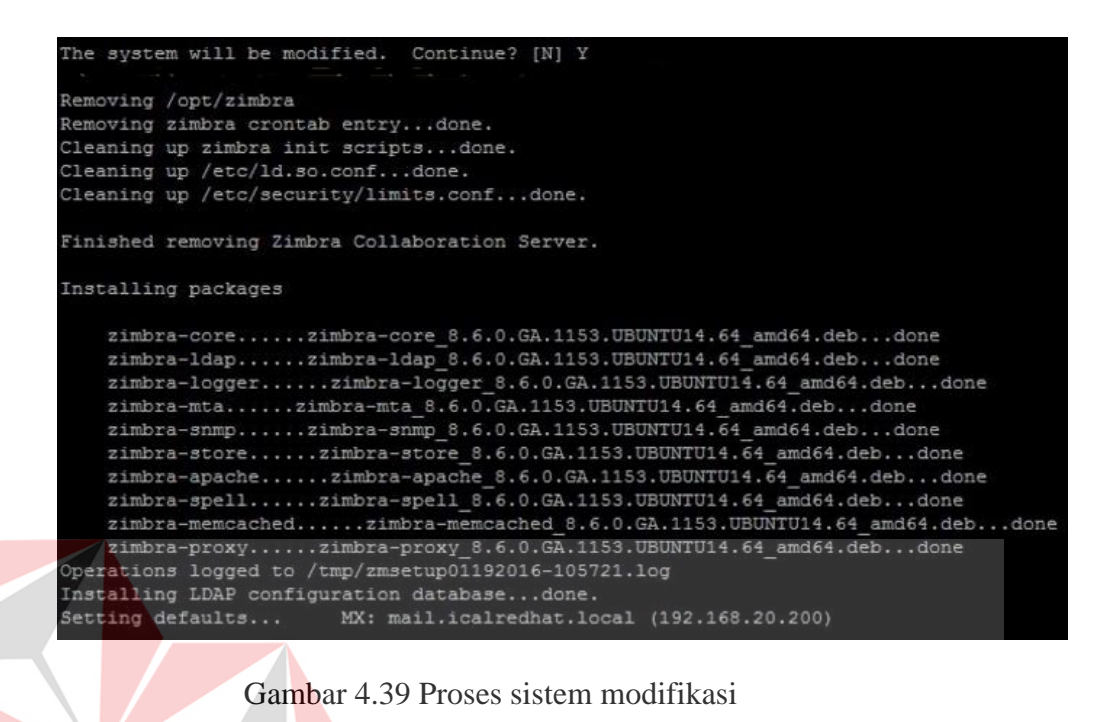

24. Konfigurasi *Zimbra-Store* untuk *admin password*, ketik angka 6

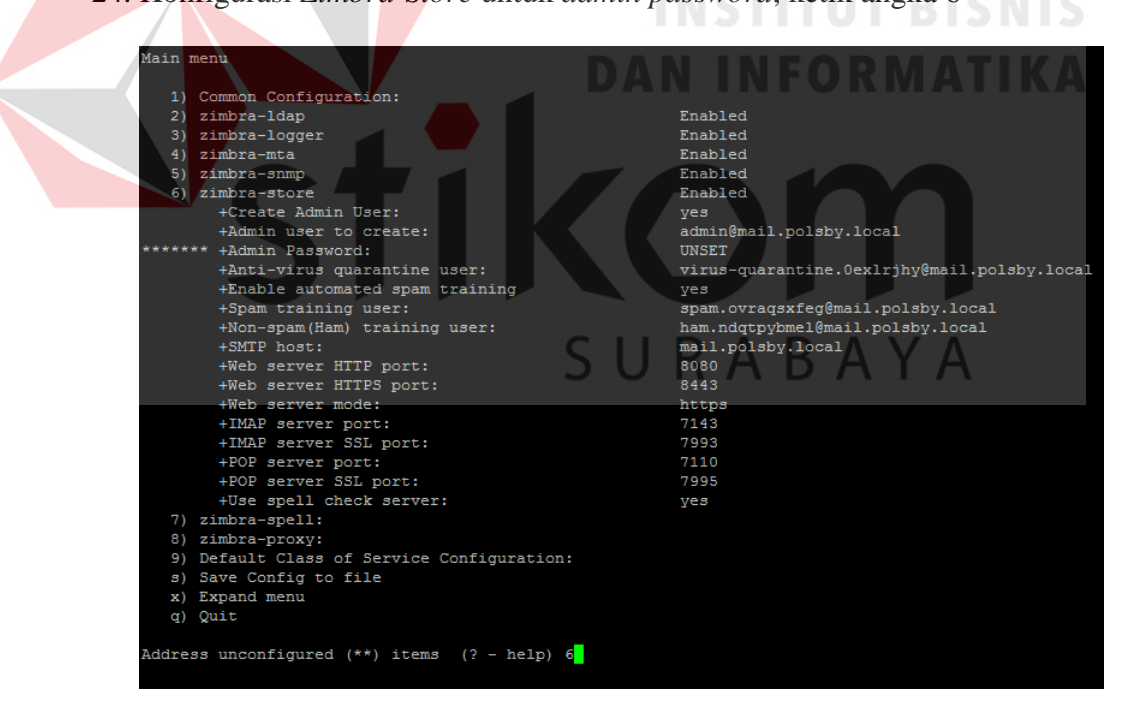

Gambar 4.40 Konfigurasi *Zimbra-Store*

#### 25. Pada bagian *Store Configuration* ketik angka 4, kemudian masukkan

*password admin* "polsby"

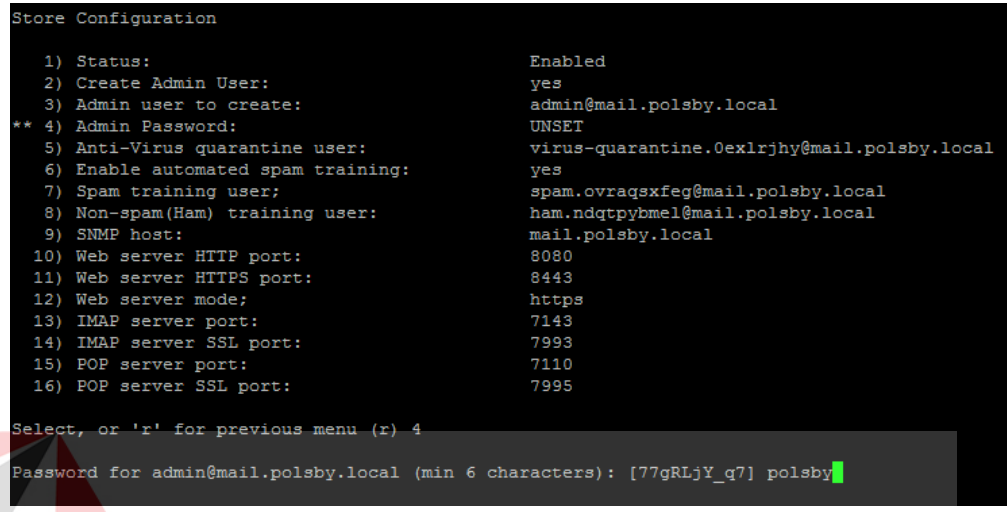

Gambar 4.41 *Store Configuration*

26. Konfigurasi sudah selesai, kemudian tunggu sampai proses instalasi selesai

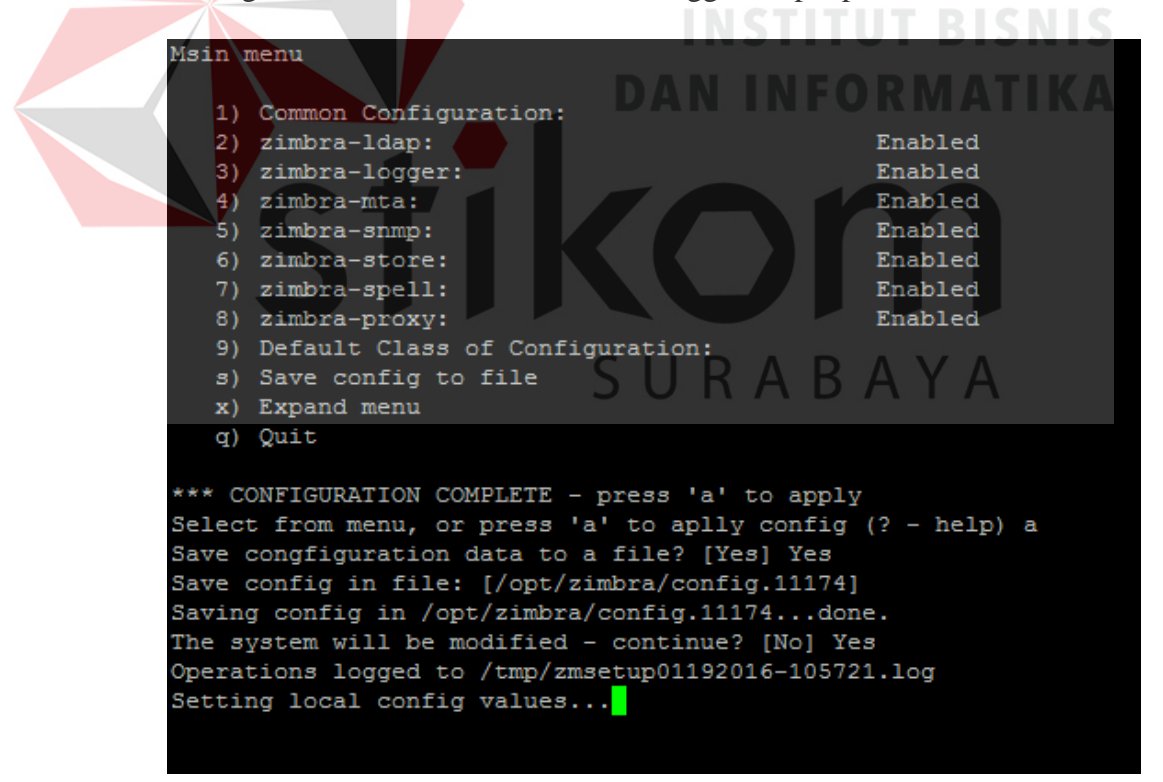

Gambar 4.42 Proses instalasi

27. Konfigurasi *Zimbra* selesai

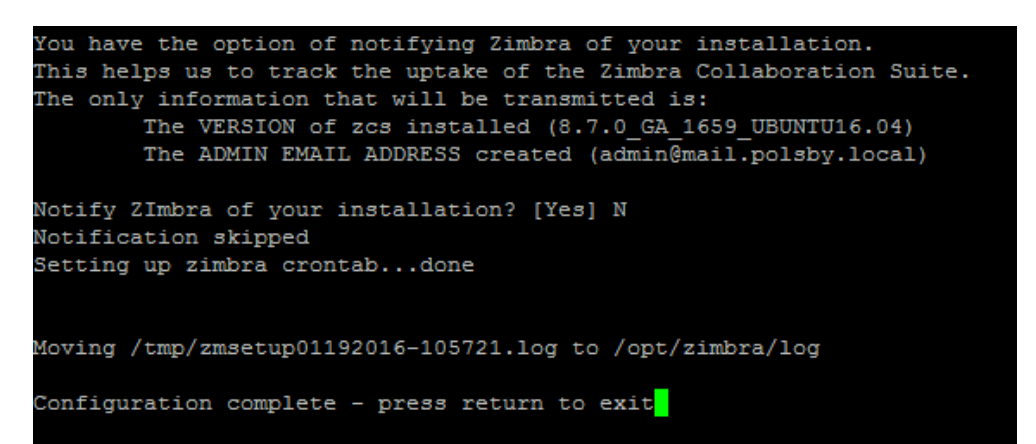

Gambar 4.43 Instalasi selesai

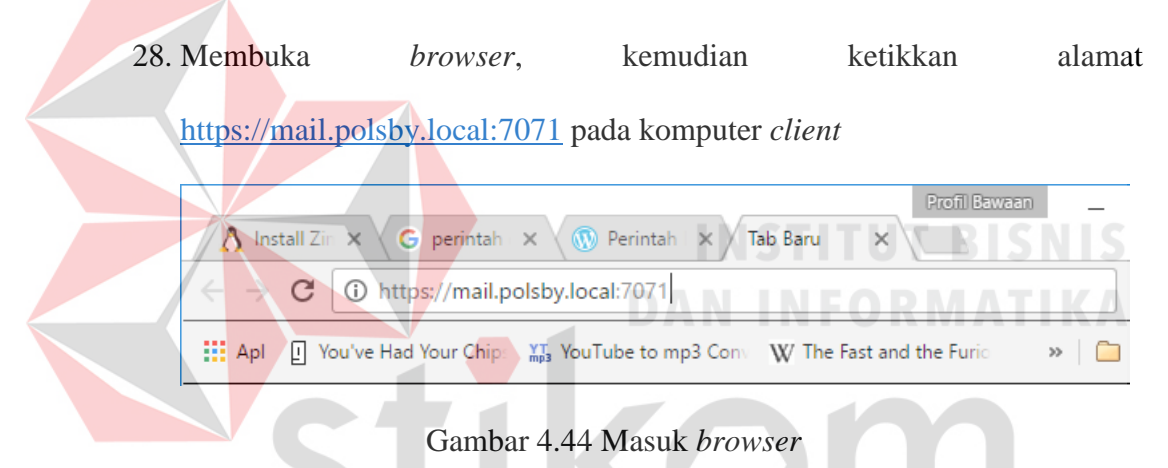

29. *Login* dengan *Username [admin@mail.polsby.local](mailto:admin@mail.polsby.local)* dan *Password* (polsby).

SURABAYA

Lalu klik *Sign In*

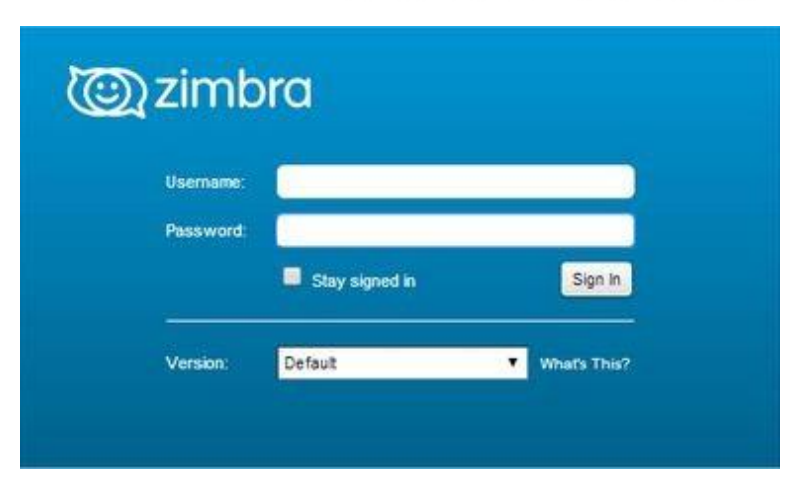

Gambar 4.45 Tampilan *Sign In*

- $\boxed{\mathbb{G} \cdot \mathbb{I}}$ Q | O | admin@mal... + ( ) Zimbra Administration Home 99 C  $\overline{\mathbf{Q}}$  Help Home d Home Summary Runtime illi Monitor  $\overline{ }$ de Manage Zimbra Version Service:  $\blacktriangleright$  Running  $\overline{ }$ **B** Configure Servers Active Sessions: 0 ు  $\overline{1}$ Tools and Migration  $\overline{ }$ Accounts: Queue Length: Loading...  $\overline{1}$ **C** Search  $\ddot{\phantom{1}}$ Domains:  $\overline{\mathbf{1}}$ Help Center Class of Service: 2 1 Get Started → 2 Set up Domain  $\rightarrow$  3 Add Accounts 1<br>
Add Account...<br>
2 Manage Accounts<br>
3 Migration and Co-existence 1 Create Domain...<br>2 Configure GAL...<br>3 Configure Authentication.. 1. Install Certificates<br>2. Configure Default COS
- 30. Setelah itu, akan masuk di beranda Zimbra Mail seperti Gambar 4.44

Gambar 4.44 Tampilan beranda *Zimbra*

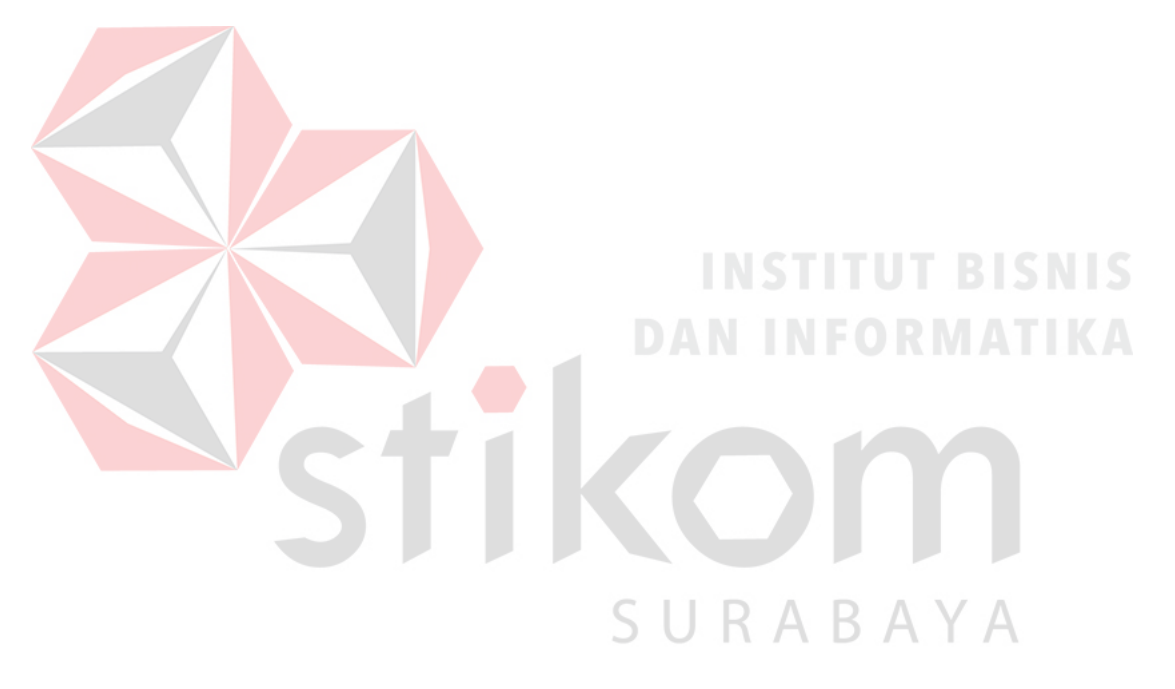